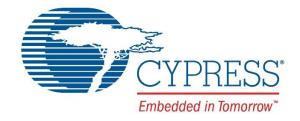

# EZ-PD™ Analyzer Utility User Guide

Doc. No. 002-12896 Rev. \*\*

Cypress Semiconductor 198 Champion Court

San Jose, CA 95134-1709 Phone (USA): 800.858.1810

Phone (Intnl): 408.943.2600

www.cypress.com

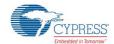

© Cypress Semiconductor Corporation, 2016. This document is the property of Cypress Semiconductor Corporation and its subsidiaries, including Spansion LLC ("Cypress"). This document, including any software or firmware included or referenced in this document ("Software"), is owned by Cypress under the intellectual property laws and treaties of the United States and other countries worldwide. Cypress reserves all rights under such laws and treaties and does not, except as specifically stated in this paragraph, grant any license under its patents, copyrights, trademarks, or other intellectual property rights. If the Software is not accompanied by a license agreement and you do not otherwise have a written agreement with Cypress governing the use of the Software, then Cypress hereby grants you a personal, non-exclusive, nontransferable license (without the right to sublicense) (1) under its copyright rights in the Software (a) for Software provided in source code form, to modify and reproduce the Software solely for use with Cypress hardware products, only internally within your organization, and (b) to distribute the Software in binary code form externally to end users (either directly or indirectly through resellers and distributors), solely for use on Cypress hardware product units, and (2) under those claims of Cypress's patents that are infringed by the Software (as provided by Cypress, unmodified) to make, use, distribute, and import the Software solely for use with Cypress hardware products. Any other use, reproduction, modification, translation, or compilation of the Software is prohibited.

TO THE EXTENT PERMITTED BY APPLICABLE LAW, CYPRESS MAKES NO WARRANTY OF ANY KIND, EXPRESS OR IMPLIED, WITH REGARD TO THIS DOCUMENT OR ANY SOFTWARE OR ACCOMPANYING HARDWARE, INCLUDING, BUT NOT LIMITED TO, THE IMPLIED WARRANTIES OF MERCHANTABILITY AND FITNESS FOR A PARTICULAR PURPOSE. To the extent permitted by applicable law, Cypress reserves the right to make changes to this document without further notice. Cypress does not assume any liability arising out of the application or use of any product or circuit described in this document. Any information provided in this document, including any sample design information or programming code, is provided only for reference purposes. It is the responsibility of the user of this document to properly design, program, and test the functionality and safety of any application made of this information and any resulting product. Cypress products are not designed, intended, or authorized for use as critical components in systems designed or intended for the operation of weapons, weapons systems, nuclear installations, life-support devices or systems, other medical devices or systems (including resuscitation equipment and surgical implants), pollution control or hazardous substances management, or other uses where the failure of the device or system could cause personal injury, death, or property damage ("Unintended Uses"). A critical component is any component of a device or system whose failure to perform can be reasonably expected to cause the failure of the device or system, or to affect its safety or effectiveness. Cypress is not liable, in whole or in part, and you shall and hereby do release Cypress from any claim, damage, or other liability arising from or related to all Unintended Uses of Cypress products. You shall indemnify and hold Cypress harmless from and against all claims, costs, damages, and other liabilities, including claims for personal injury or death, arising from or related to any Unintended Uses of Cypress products.

Cypress, the Cypress logo, Spansion, the Spansion logo, and combinations thereof, PSoC, CapSense, EZ-USB, F-RAM, and Traveo are trademarks or registered trademarks of Cypress in the United States and other countries. For a more complete list of Cypress trademarks, visit cypress.com. Other names and brands may be claimed as property of their respective owners.

# Contents

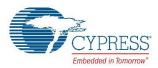

| EZ- | PD™ .                           | Analyze                                                                                                    | er Utility User Guide                                                                                                    | 1           |  |
|-----|---------------------------------|----------------------------------------------------------------------------------------------------|----------------------------------------------------------------------------------------------------|-------------|--|
| Coi | ntents                          |                                                                                                    |                                                                                                    | 3           |  |
| 1.  | Intro                           | duction                                                                                                    | n                                                                                                    | 4           |  |
|     | 1.1<br>1.2<br>1.3<br>1.4<br>1.5 | Addition Technology                                                                                                    | ng Startedonal Learning Resources                                                                                                    | 4<br>4<br>4 |  |
| 2.  |                                 |                                                                                                    |                                                                                                    |             |  |
|     | 2.1 2.2                         | EZ-PE<br>Captul<br>2.2.1<br>2.2.2<br>2.2.3<br>2.2.4<br>2.2.5<br>Workin<br>2.3.1<br>2.3.2<br>2.3.3<br>2.3.4<br>2.3.5<br>2.3.6 | Analyzer Utility GUI  Iring and Viewing PD Packets  Capture PD Packets  View Packet Details  Stop Packet Capture  Save PD Packets  Clear PD Packets  ng with PD Packets  Open Saved PD Packet Files  Mark PD Packets  Step Through Marked PD Packets  Delete Marker  Use Packet Filters  Set Triggers |             |  |
|     | 2.4 Upgrade Firmware            |                                                                                                    |                                                                                                    |             |  |
| 3.  | Troubleshooting                 |                                                                                                    |                                                                                                    |             |  |
| Rev |                                 |                                                                                                    | /                                                                                                    |             |  |
|     | Doc                             | ıment R                                                                                                    | Revision History                                                                                                    | 17          |  |

## 1. Introduction

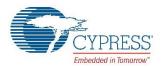

Thank you for your interest in the EZ-PD™ Analyzer Utility. This is a Windows-based utility that works in conjunction with the CY4500 EZ-PD™ Protocol Analyzer to capture the Power Delivery traffic occurring on the Configuration Channel (CC) lines of a Type-C connection; this is a very handy debugging tool for developers.

### 1.1 Getting Started

This user guide describes the features of the EZ-PD™ Analyzer Utility and how to use it. The EZ-PD™ Analyzer Utility section explains how to use the tool. The Troubleshooting section lists the troubleshooting procedure.

### 1.2 Additional Learning Resources

Visit the CCG web page at www.cypress.com/CCG for the list of Type-C products from Cypress and additional learning resources including datasheets and application notes.

### 1.3 Technical Support

For assistance, go to www.cypress.com/go/support or contact our live customer support at +1 (800) 858-1810 (in the U.S.) or +1 (408) 943-2600 (international) and follow the voice prompt.

#### 1.4 Document Conventions

Table 1. Document Conventions for Guides

| Convention         | Usage                                                                                                    |
|--------------------|----------------------------------------------------------------------------------------------------|
| Courier New        | Displays file locations, user-entered text, and source code: C:\cd\icc\                                                                                  |
| Italics            | Displays file names and reference documentation: The "Configuration Options" section of the HX3 datasheet gives more details about the use of pin straps |
| File > Open        | Represents menu paths: File > Open > New Project                                                                                                    |
| Bold               | Displays commands, menu paths, and icon names in procedures:<br>Click the <b>File</b> icon and then click <b>Open</b> .                                  |
| Times New Roman    | Displays an equation: $2+2=4$                                                                                                    |
| Text in gray boxes | Describes Cautions or unique functionality of the product.                                                                                               |

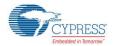

## 1.5 Abbreviations

Table 2. List of Abbreviations

| Abbreviation | Meaning                  |
|--------------|--------------------------|
| GUI          | Graphical User Interface |
| PD           | Power Delivery           |
| SOP          | Start Of Packet          |
| Msg ID       | Message Identification   |
| CC           | Configuration Channel    |
| PC           | Personal computer        |
| Obj Count    | Object Count             |
| USB          | Universal Serial Bus     |

## 2. EZ-PD™ Analyzer Utility

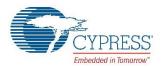

## 2.1 EZ-PD™ Analyzer Utility GUI

• Start the EZ-PD™ Analyzer Utility from Start > All Programs > Cypress > EZ-PD Analyzer Utility > EZ-PD Analyzer Utility. The EZ-PD™ Analyzer Utility GUI is displayed, as shown in Figure 1.

Figure 1. GUI Layout of EZ-PD™ Analyzer Utility

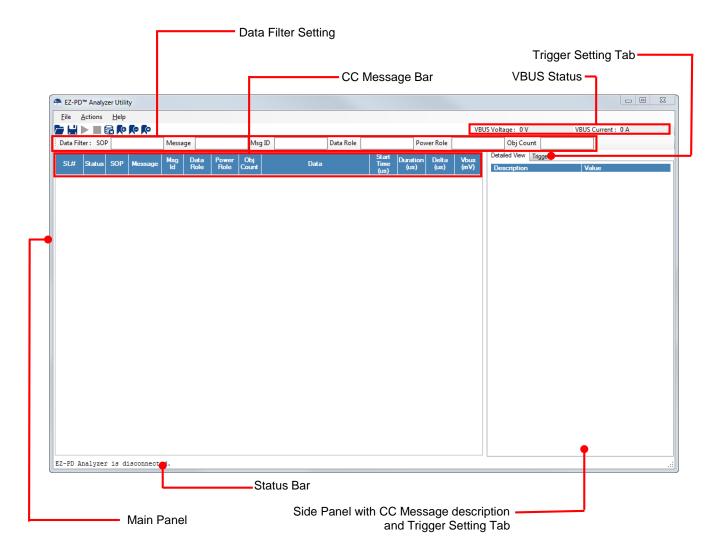

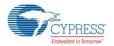

## 2.2 Capturing and Viewing PD Packets

Before capturing PD Packets, ensure that the CY4500 EZ-PD™ Protocol Analyzer hardware is connected and ready to use. Ensure that the message displayed on the status bar at the bottom shows "EZ-PD Analyzer is connected".

#### 2.2.1 Capture PD Packets

To capture the PD Packets, click **Start Capturing** on the tool bar as shown in Figure 2 or select **Actions > Start Capturing**.

Figure 2. Capturing PD Packets on the EZ-PD™ Analyzer Utility

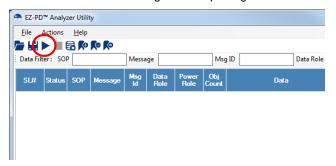

The status bar indicates that the EZ-PD™ Analyzer is running. The progress bar located at the bottom right corner turns green whenever PD packets are received by the utility. The captured PD packets are displayed in the main panel as shown in Figure 3.

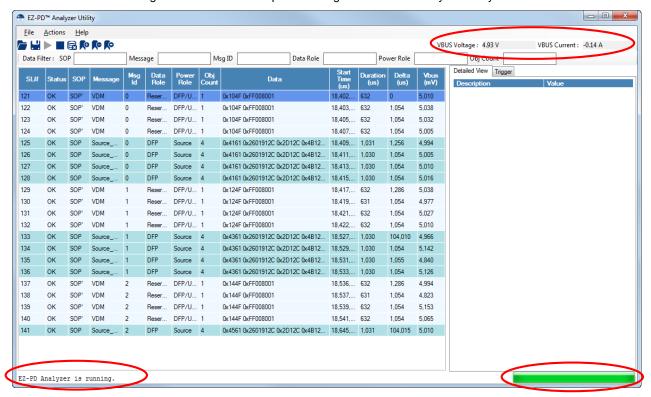

Figure 3. PD Packets Captured Using the EZ-PD™ Analyzer Utility

The various fields of PD packets which are displayed in the Main Panel of the GUI are described in Table 3.

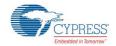

Table 3 Details of captured PD Packets

| Field Name      | Description                                             |
|-----------------|---------------------------------------------------------|
| SL#             | Message serial no.                                      |
| Status          | Overall status of the message                           |
| SOP             | K-code marker used to delineate the start of the packet |
| Message         | PD Message Type                                         |
| Msg Id          | Identifier for the message                              |
| Data Role       | Current Data Role of the Port                           |
| Power Role      | Current Power Role of the Port                          |
| Obj Count       | Number of 32-bit data object(s) that follow the header  |
| Data            | 32-bit data object with header                          |
| Start Time (us) | Start time of PD message                                |
| Duration (us)   | Duration of a PD message                                |
| Delta (us)      | Time difference between previous and current PD message |
| Vbus (mV)       | Vbus voltage during the PD message capture              |

Note that the EZ-PD™ Analyzer Utility supports decoding of PD packets as per USB PD Specification Revision 2.0, V1.2. Note that VBUS status (Voltage and Current) is displayed live at the right top corner of the GUI as shown in Figure 3.

#### 2.2.2 View Packet Details

Click a packet to view its details in the side panel under the **Detailed View** tab as shown in Figure 4.

\_ D X ● EZ-PD™ Analyzer Utility File Actions Help VBUS Voltage: 5.02 V VBUS Current: -0.14 A Data Filter: SOP Msg ID Status Valu SOP Type 121 OK SOP' VDM DFP/ 0x104F 0xFF008001 18 402 632 0 5 010 0x4161 122 SOP' VDM DFP/... 0x104F 0xFF008001 18,403,... 632 1,054 5,038 SOP' VDM Reser... DFP/... 1 0x104F 0xFF008001 18,405,... 632 Reserved (15) Data Obis (14..12) DFP/. 5,005 4,994 Message Id (11..9) Port Power Role (8) SOURCE (1) 126 ОК SOP DFP 0x4161 0x2601912C 0x2D12C 0x4B1... 18,411,... 1,030 1,054 5,005 Source\_... Source 4 Spec Rev (7..6) Rev 2.0 (1) 127 OK SOP Source\_... 0 DFP Source 4 0x4161 0x2601912C 0x2D12C 0x4B1... 18 413... 1.030 1.054 5.010 Port Data Role (5) DFP (1) SOP Source\_ 128 OK DFP Source 4 0x4161 0x2601912C 0x2D12C 0x4B1... 18,415,... 1,030 1,054 5.016 Reserved (4) 129 ОК SOP' VDM DFP/... 1 0x124F 0xFF008001 18.417.... 632 1.286 5.038 Msg Type (3..0) 1,054 130 SOP' VDM DFP/... 1 0x124F 0xFF008001 18,419,... 631 4.977 0x26019120 Power Data Obj-131 SOP' VDM DFP/... 1 0x124F 0xFF008001 18,421,... 632 1,054 5.027 Type (31..30) SOP' VDM DFP/... 0x124F 0xFF008001 18,422,... 632 5,010 Fixed 133 SOP DFP 0x4361 0x2601912C 0x2D12C 0x4B1... 18,527,... 1,030 104,010 4,966 Dual-Role Power (29) Yes (1) Source 4 USB Suspend Supported (28) No (0) 134 OK SOP Source\_... 1 DFP Source 4 0x4361 0x2601912C 0x2D12C 0x4B1... 18,529,... 1,030 1,054 5,142 Externally Powered (27) No (0) 135 OK SOP Source ... 1 DFP Source 4 0x4361 0x2601912C 0x2D12C 0x4B1... 18.531.... 1.030 1.055 4.840 USB Communications Capable (... Yes (1) 0x4361 0x2601912C 0x2D12C 0x4B1... 18,533,... 1,030 1,054 5,126 136 OK SOP Source\_... 1 DFP Source 4 Data Role Swap (25) 137 OK SOP' VDM Reser... DFP/... 1 0x144F 0xFF008001 18.536.... 632 1.286 4.994 Reserved (24...22) 138 OK SOP' VDM Reser... DFP/... 1 0x144F 0xFF008001 18.537.... 631 1.054 4.823 Peak Current (21...20) IOC (default) 139 OK SOP' VDM Reser.. DFP/... 1 0x144F 0xFF008001 18,539,... 632 1.054 5,153 Volt in 50mV (19...10) 100(5V) 140 SOP' VDM DEP/ 0x144F 0xFF008001 18.541.... 632 1.054 5,065 Max Current in 10mA (9...0) 141 OK SOP Source\_... 2 DFP Source 4 0x4561 0x2601912C 0x2D12C 0x4B1... 18,645,... 1,031 104,015 5,010 300(3A) Power Data Obi-Source 2 0x2D120 UFP 18,646,... 508 4,999 SOP GoodCRC 2 Type (31..30) UFP 0x1042 0x12025896 18,647,... 643 SOP Request 0 Sink 489 5,016 Dual-Role Power (29) No (0) 18,648,... 499 144 OK SOP GoodCRC 0 DFP Source 0 0x161 5,016 + EZ-PD Analyzer is running

Figure 4. Details of the Selected PD Packet

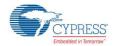

The **Detailed View** tab lists all the attributes of a selected PD packet. Refer to Section 6 (Protocol Layer) of the USB PD Specification Revision 2.0, V1.2 to get more details about the type of PD messages (Control Messages & Data Messages) and their attributes.

#### 2.2.3 Stop Packet Capture

Click the Stop Capturing icon in the tool bar as shown in Figure 5 or select Actions > Stop Capturing.

Figure 5 Stop Capturing PD Packets Using the EZ-PD™ Analyzer Utility

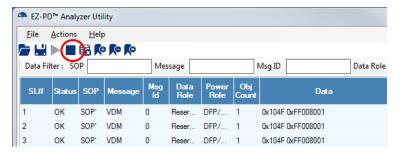

#### 2.2.4 Save PD Packets

Click the Save File icon in the tool bar as shown in Figure 6 or select File > Save to save the captured PD Packets.

Figure 6 Save PD Packets Using the EZ-PD™ Analyzer Utility

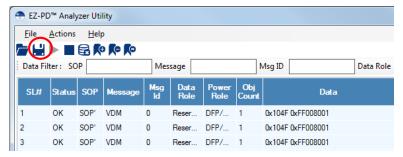

The packets can be saved in any of the following 3 file format (.ccgx / .xlsx / .csv) as shown in Figure 7.

Figure 7 File formats for PD Packets

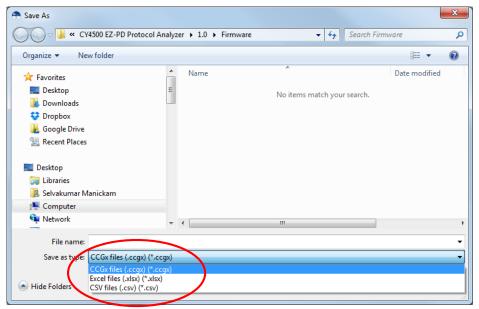

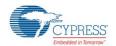

Note that .CCGX file is a proprietary Cypress format. Files stored in this format can be opened using the utility.

#### 2.2.5 Clear PD Packets

Click the Clear Data icon in the tool bar as shown in Figure 8 or select Actions > Clear Data to clear all the captured PD Packets

Figure 8 Clearing the captured PD Packets

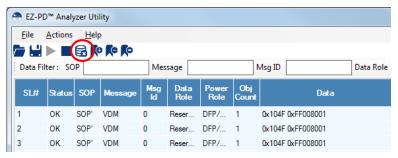

### 2.3 Working with PD Packets

#### 2.3.1 Open Saved PD Packet Files

The saved PD Packet files (.ccgx) can be viewed even when the EZ-PD™ Protocol Analyzer hardware is not connected to the PC. Click the **Open File** button on the tool bar (or select **File > Open**). Browse and select the saved CCGX file.

#### 2.3.2 Mark PD Packets

The PD Packets displayed in the main panel can be marked for easier debugging.

Right-click a packet and select Add Marker, as shown in Figure 9. The marked Packet is highlighted in red.

Figure 9 Adding Marker to PD Packets

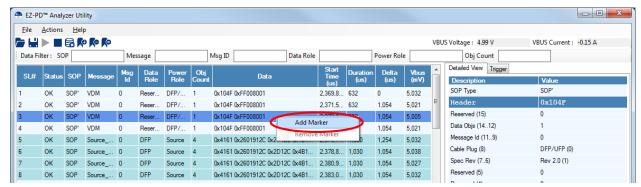

#### 2.3.3 Step through Marked PD Packets

Click the **Next Marker** button on the toolbar (or, select **Actions > Next Marker**) to step through marked packets as shown in Figure 10.

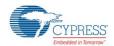

Figure 10 Accessing Marked PD Packets from the Next Marker Icon in the Tool Bar

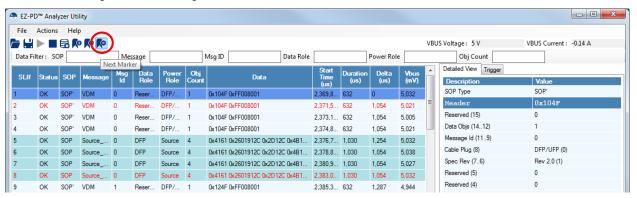

#### 2.3.4 Delete Marker

Right-click the marked packet and select Remove Marker as shown in Figure 11.

Figure 11 Deleting a Marker

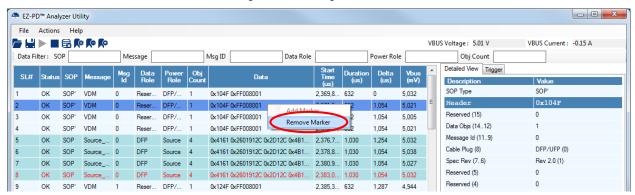

#### 2.3.5 Use Packet Filters

The packets displayed in the main panel can be filtered based on certain parameters, such as **SOP**, **Message**, **Msg ID**, **Data Role**, **Power Role**, and **Obj Count**. For example, if the **Data Filter** for parameter **Message** is specified as 'GoodCRC' as shown in Figure 12, only the PD Packets with GoodCRC as the value for the Message field are shown in the main viewing panel; the rest of the packets are hidden.

To filter the data packets, enter the filter value in the appropriate field on the Data Filter bar.

● EZ-PD™ Analyzer Utility \_ D X File Actions Help VBUS Voltage: 5.04 Message GoodCRC Data Filter: SOP Msg ID Data Role Obj Count SOP SOP Type SOP SOP 5.005 144 0x161 485,510... 5,016 OK SOP 149 Reserved (15) 146 SOP UFF 0x641 485,512... 508 5,010 OK GoodCRC Sink 0 180 Data Objs (14..12) 0 148 OK SOP GoodCRC 4 UFP Sink 0 0x841 485.667... 508 179 5.153 Message Id (11..9) Sink 218 SOP LIFP 0xA41 486,502... 5,016 OK GoodCRC 508 180 220 ОК SOP DFF 0x361 486,504... 499 4,757 Port Power Role (8) SINK (0) Spec Rev (7..6) Rev 2.0 (1) 222 OK SOP GoodCRC 6 UFP Sink 0xC41 486.506... 508 182 5.093 Port Data Role (5) UFP (0) 224 OK SOP GoodCRC 2 DFP 0x561 486.508... 500 148 4.977 Reserved (4) 486,510... 508 0 226 OK SOP GoodCRC UFP Sink 0xE41 180 4,999 Msg Type (3..0) GoodCRO 228 OK SOP GoodCRC 3 DFP 486,512... 500 147 5,049

Figure 12 Setting up a Data Filter

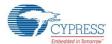

#### 2.3.6 Set Triggers

For complex debugging where an external system needs to be triggered for a specific PD event or for a combination of PD events, the utility provides an option to set the trigger conditions.

Click on the Trigger Tab and set the trigger criteria as shown in Figure 13. Click Set to activate the trigger

Figure 13. Setting Trigger condition from the Trigger tab

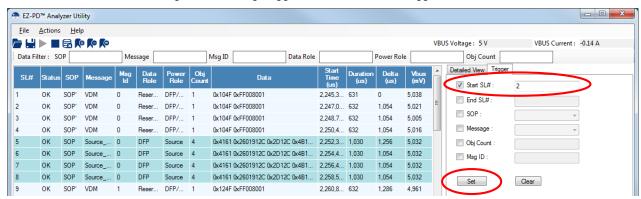

Following is the procedure to change the trigger criteria which has been activated:

- a. Change the trigger criteria in the Trigger Tab
- b. Click Set to activate the new trigger criteria

Note: Trigger and PD packet capture are independent activities. Activating a trigger does not require PD packet capture (using **Actions** > **Start Capturing**) to be in progress.

You can set six trigger conditions as follows:

- **Start SL#:** This trigger condition is tied to a GPIO (SOM-Start of Message) on the CY4500 EZ-PD™ Protocol Analyzer hardware. Depending on the SL# number set, the GPIO gets triggered. For example, if the **Start SL#** is set to '2', the GPIO will be triggered when the second PD packet is captured. An Oscilloscope capture on the GPIO under this trigger condition will be as shown in Figure 14.

Figure 14 Trigger waveform output

End SL#: This trigger condition is tied to another GPIO (EOM-End of Message) on the EZ-PD™ Protocol Analyzer Hardware. Depending on the SL# number set, this GPIO gets triggered. For example, if the End SL# is set to '100', the GPIO will be triggered when the 100<sup>th</sup> CC message is captured.

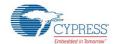

You can set four more trigger conditions: **SOP**, **Message**, **Obj Count** and **Msg ID**. The GPIO (MTR-Message Trigger) pin on the EZ-PD™ Protocol Analyzer Hardware is triggered by a single event or a combination of the events set by **SOP**, **Message**, **Obj Count** and **Msg ID**.

- SOP (Start of Packet): Select SOP and set the type of SOP. The MTR pin is triggered when the selected SOP type occurs. For example, if you set the type of SOP as SOP', then the MTR pin gets triggered each time an SOP' packet is captured on the CC lines.
- Message: Select Msg Type and set the message type. The MTR pin is triggered when a message of the specified type is captured on the CC line. For example, if you set the message type as VDM, the MTR pin is triggered when a VDM message is captured on the CC lines.
- **Obj Count**: Select **Obj Count** and set its value. The MTR pin is triggered when a packet of the specified Object count is captured on the CC line. For example, if you set the Obj Count as '1', the MTR pin gets triggered each time the Obj Count is '1'.
- **Msg ID**: Select **Msg ID** and set the value for the trigger condition. The MTR pin is triggered when a message with the specified message ID appears on the CC line. For example, if you set the Msg ID as '1', the MTR pin gets triggered each time the Msg ID is '1'.

You can set these four trigger conditions individually or in combination, such as setting value for **SOP** and **Message** fields at the same time. Trigger occurs when all the specified conditions are met.

### 2.4 Upgrade Firmware

The CY4500 EZ-PD™ Protocol Analyzer Hardware comes with the latest firmware pre-installed during manufacturing. However, if a new firmware version becomes available, the analyzer can be updated directly from the EZ-PD™ Analyzer Utility as described below.

Check the current firmware loaded on the EZ-PD™ Protocol Analyzer Hardware by selecting **Actions** > **Get Firmware Version** as shown in Figure 15.

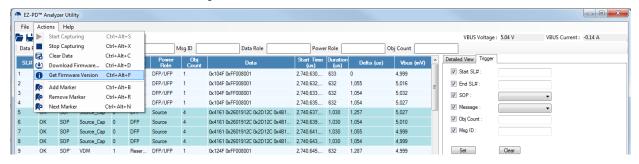

Figure 15. Get the current firmware version

Wait for the Firmware version dialog box to appear as shown in Figure 16.

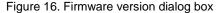

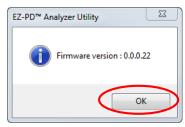

Click **OK** to return to the main menu. Proceed with rest of the instructions to download the firmware in case a newer version is available.

Select Actions > Download Firmware as shown in Figure 17.

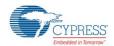

Figure 17. Enabling Download FW from the Menu Bar

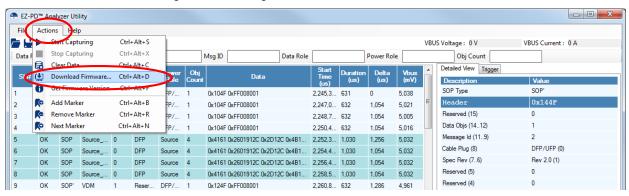

Wait for the Firmware Download dialog box to appear as shown Figure 18 and click Load File...

Figure 18. Firmware Download Dialog Box

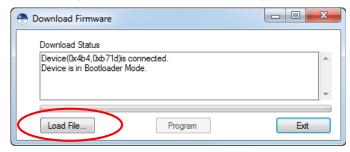

Select the CY4500 firmware file (.cyacd) as shown in Figure 19 and click Open.

Figure 19. Selecting the CY4500 Firmware File

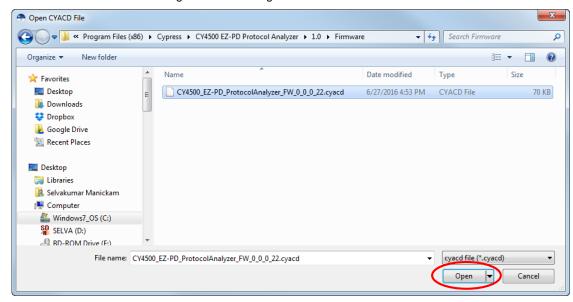

The CY4500 firmware file is included as part of the CY4500 Installer and it can be located at *<Install Directory>\CY4500 EZ-PD Protocol Analyzer\1.0\Firmware*.

Note: On Windows 32-bit platform the default <*Install Directory>* is *C:\Program Files\Cypress*; on the Windows 64-bit platform, it is *C:\Program Files (x86)\Cypress* 

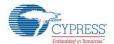

Click Program to initiate the firmware download as shown in Figure 20.

Figure 20. Initiating firmware download

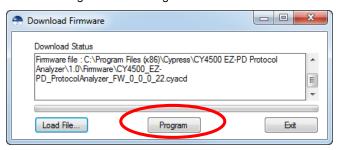

Wait for the firmware download to complete as shown in Figure 21.

Figure 21. Completion of firmware download

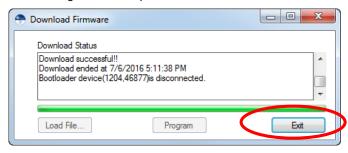

The CY4500 EZ-PD Protocol Analyzer Hardware restarts with the latest firmware once the firmware download is successful. Click **Exit** to return to the main window of the utility.

# 3. Troubleshooting

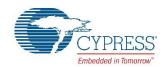

## 3.1 Troubleshooting Guide

| Problem                                                                                  | Possible Cause                                                                                                    | Possible Solution                                                                                                    |  |
|------------------------------------------------------------------------------------------|----------------------------------------------------------------------------------------------------|----------------------------------------------------------------------------------------------------|--|
| The EZ-PD™ Analyzer Utility does not detect the CY4500 EZ-PD™ Protocol Analyzer Hardware | Device driver is not bound to the device                                                                                                    | Manually bind the driver following the procedure given in the <i>Quick Start Guide</i> provided with the CY4500 EZ-PD™ Protocol Analyzer |  |
| When a saved file is opened, Vbus status is not reflected correctly                      | Vbus status cannot be saved. This is always live data that is shown with respect to the connected device and the Vbus voltage and current that is consumed at that time. | Do not look for Vbus status information from the saved file                                                                              |  |
| PD Packets are not getting displayed after connecting the Type-C device under test       | The Type-C connector may have loose contact or  The Type-C device is not inserted                                                                                        | loose contact d Insert the Type-C device under test or cal                                                                               |  |
|                                                                                          | properly into the CY4500 EZ-PD™<br>Protocol Analyzer Hardware                                                                                                    | fully inside the EZ-PD™ Protocol Analyzer Hardware                                                                                       |  |

# **Revision History**

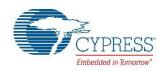

## **Document Revision History**

| Document Title: EZ-PD™ Analyzer Utility User Guide  Document Number: 002-12896 |            |                     |                       |  |
|--------------------------------------------------------------------------------|------------|---------------------|-----------------------|--|
| Revision                                                                       | Issue Date | Origin of<br>Change | Description of Change |  |
| **                                                                             | 07/07/2016 | MKRS                | Initial revision      |  |